## Generating a certificate

To request a certificate from a Certificate Authority (CA), you will need to give them a Certificate Signing Request (CSR).

For instructions on how to generate a certificate please see [https://docs.google.com/document/d/1FPXAE7U2yOGPUuQwE56ZwGEYkMEDTyf\\_8fqzdvrNwMw](https://docs.google.com/document/d/1FPXAE7U2yOGPUuQwE56ZwGEYkMEDTyf_8fqzdvrNwMw/edit)

Located at LAVA Drive > Information, Guides, and How To > Certificate Generation

## Install

SAGE2 doesn't use the built in Windows hosting services, it uses Nodejs. Nodejs handles certificates itself using the **sage\_install\_folder/keys** folder. Someone might normally double click on a **.crt** or **.key** file to install into the default Windows service, this does not work for SAGE2.

Within the keys folder, each hostname/IP address will come in sets of three. Two .crt and one .key. By default, Windows binaries come with localhost and 127.0.0.1 files:

127.0.0.1-ca.crt 127.0.0.1-server.crt 127.0.0.1-server.key localhost-ca.crt localhost-server.crt localhost-server.key

The naming scheme must match and all three files are needed. However, CA wil only provide the server **.crt** file. The **.key** is generated when the CSR file is made. It is easier to let SAGE2 create the third file.

It is first recommended to let SAGE2 generate the three necessary files, if you have already been using certificates for the hostname and are updating them, the following steps may be skipped.

- Open the control panel, **http://<hostname>:1000/**
- Click on **Admin**
- Click on **Wall configuration - assisted**
- Set the **Hostname**
- **Save And Make Certificates**, at the bottom of the page

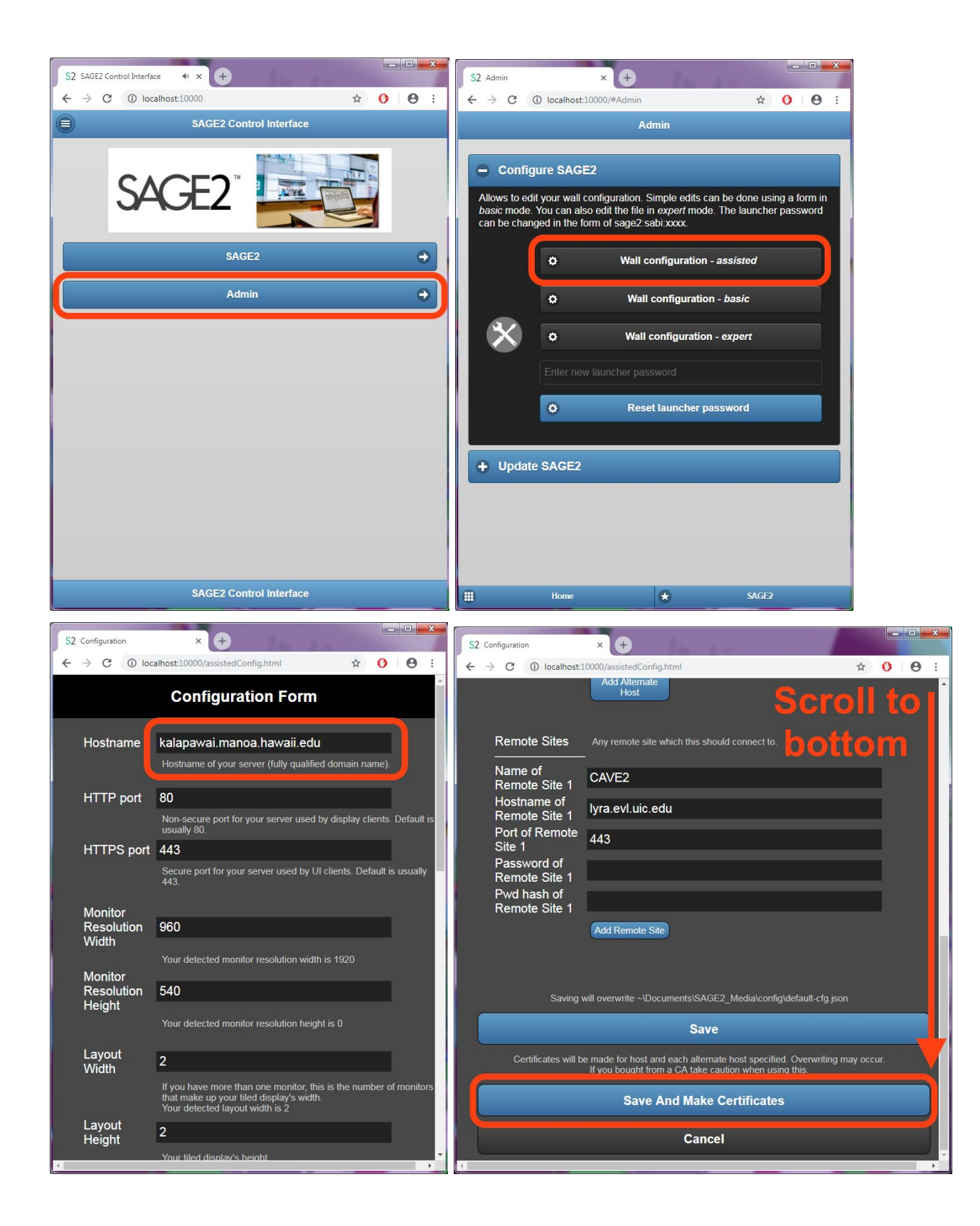

The above steps will generate the three file set, where they will be located in the keys folder.

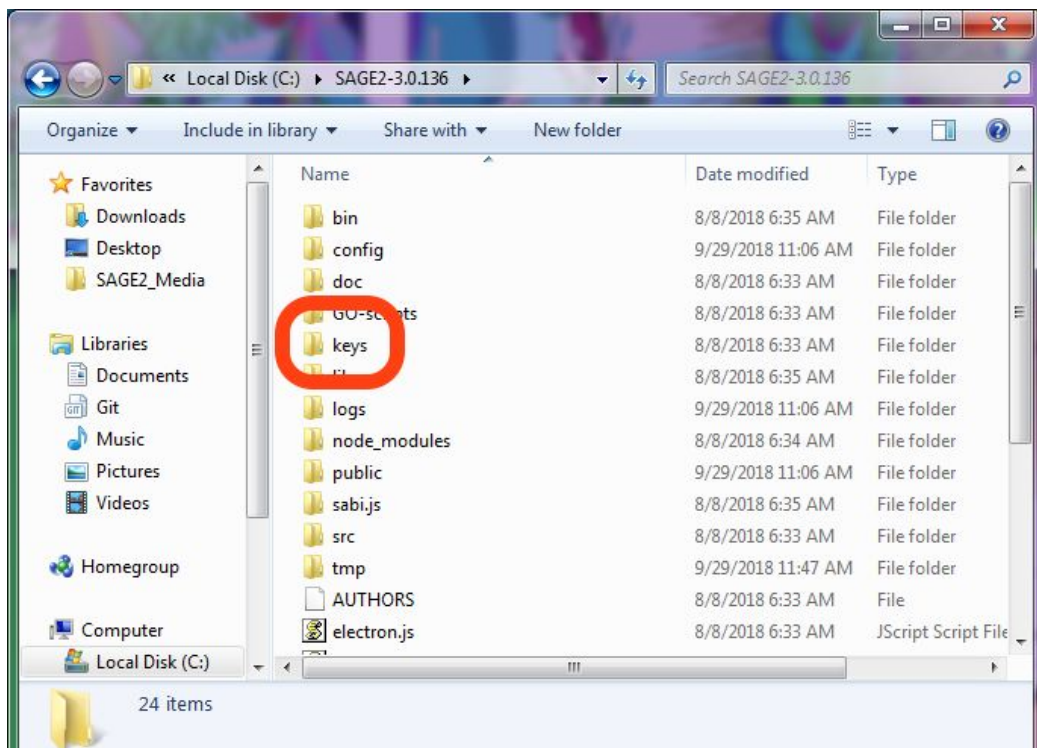

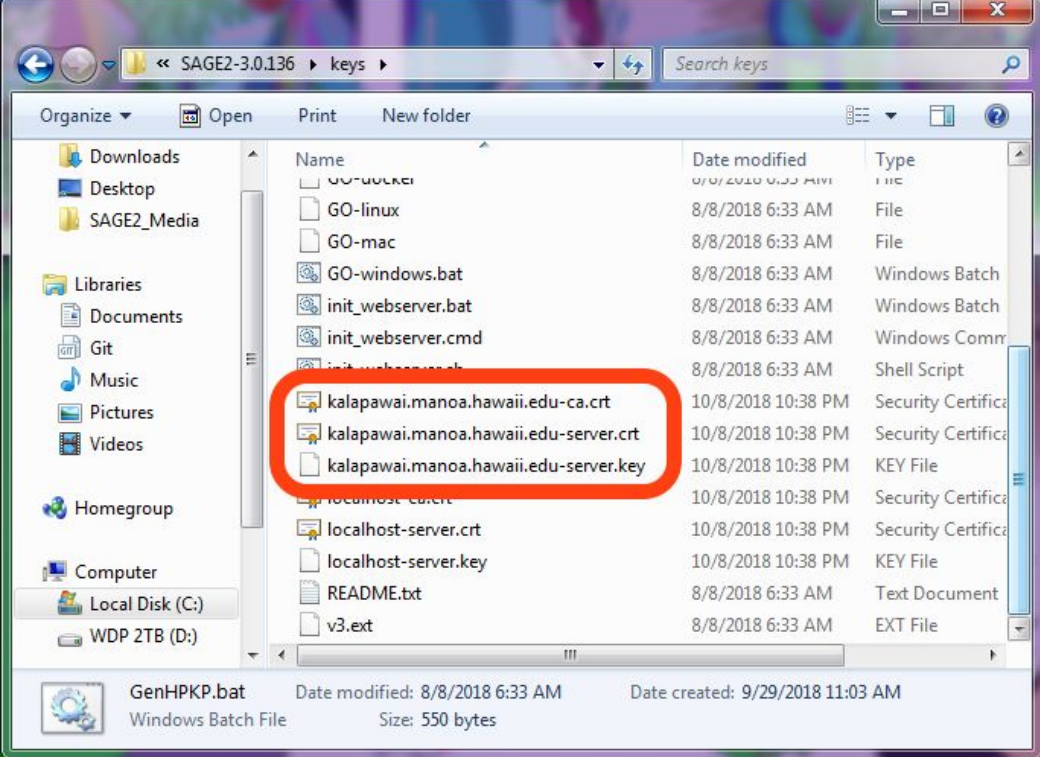

Now the certificate and key will need to be moved to the keys folder

- After submitting a CSR to a CA, they usually respond back with a download link to a variety of options for the certificate.
- Use the link and download the **X509 Certificate only, Base64 encoded**
	- If that that option is not available, get the **X509, Base64** file. It will need to be trimmed to work correctly through trial and error. More on this later.

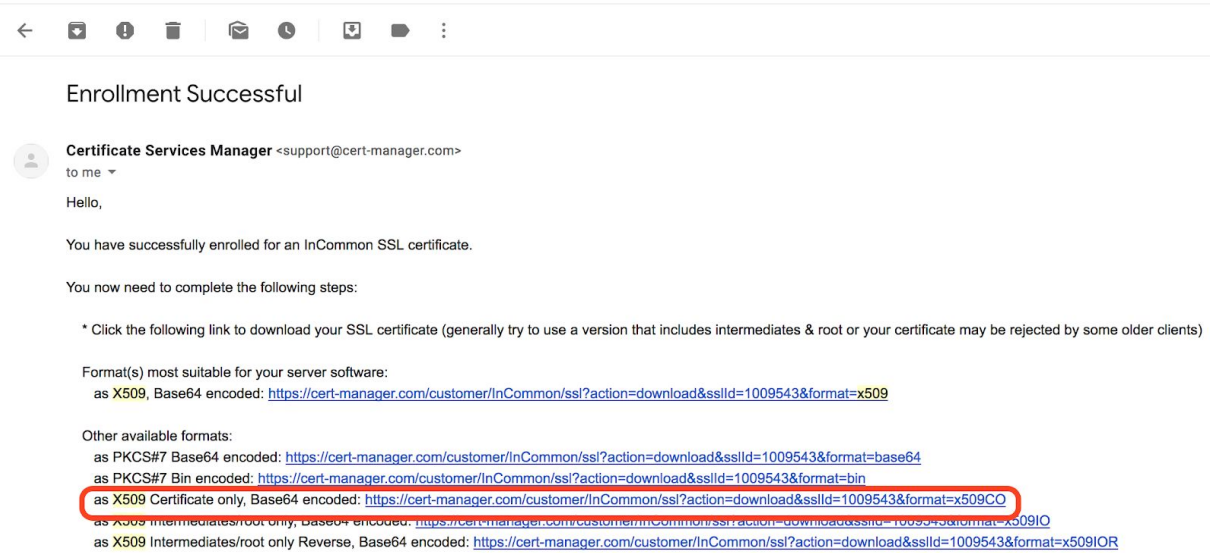

○

- Edit the downloaded file's name to match the **<hostname>-server.crt** file
- Then get the **.key** file that was generated when the CSR was generated and make its file name match the **<hostname>-server.key** file.
- Make duplicates of the **.key** and **.crt** file you just renamed.
	- Sometimes the CA will put a time limit to how long the **.crt** file download is available.
	- If the **.key** file is lost, it cannot be recovered and the **.crt** file becomes unusable.
	- Should the **.key** file be lost, usually CA will allow regeneration. Some will charge a fee for regeneration.
- Replace the old files with the ones you just name edited. The names should match the formatting of those generated using the control panel

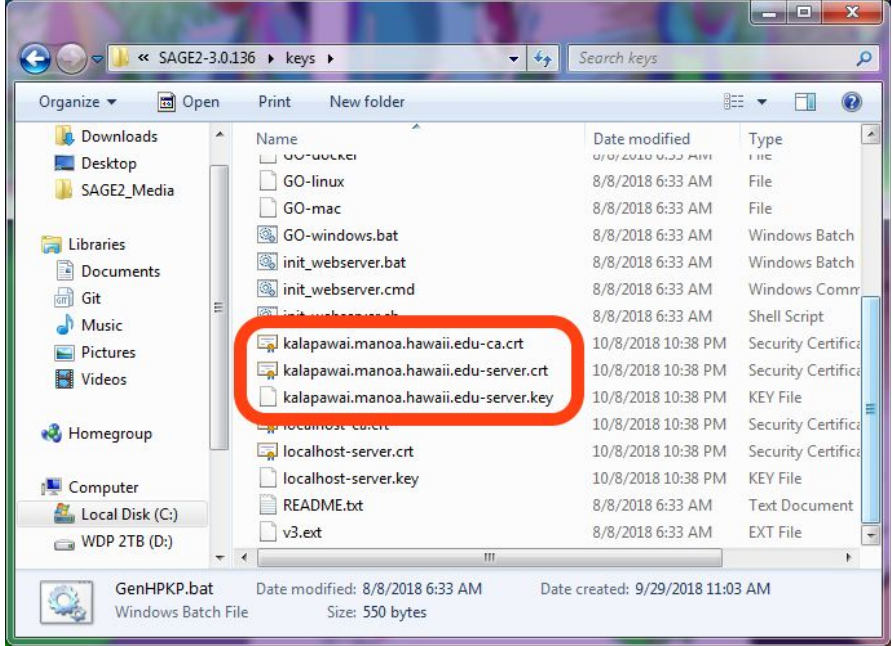

- **Restart SAGE2**
- Test to see if it was installed
	- Connect to the SAGE2 interface using the certificate hostname
	- After the page loads, look at the address bar
	- To the left of the URL should be a lock icon
	- Click on the lock icon
		- If the information popup says "Secure Connection" then it has been installed correctly.
		- If there is no lock icon, it was not installed correctly

## If the **X509 Certificate only, Base64 encoded** file is unavailable

You may have to manually reduce the **X509, Base64** file.

This can be a guess and check process

For example this image shows that the contents of the X509, Base64

It contains four separate certificates for different usage cases.

However only one will work correctly

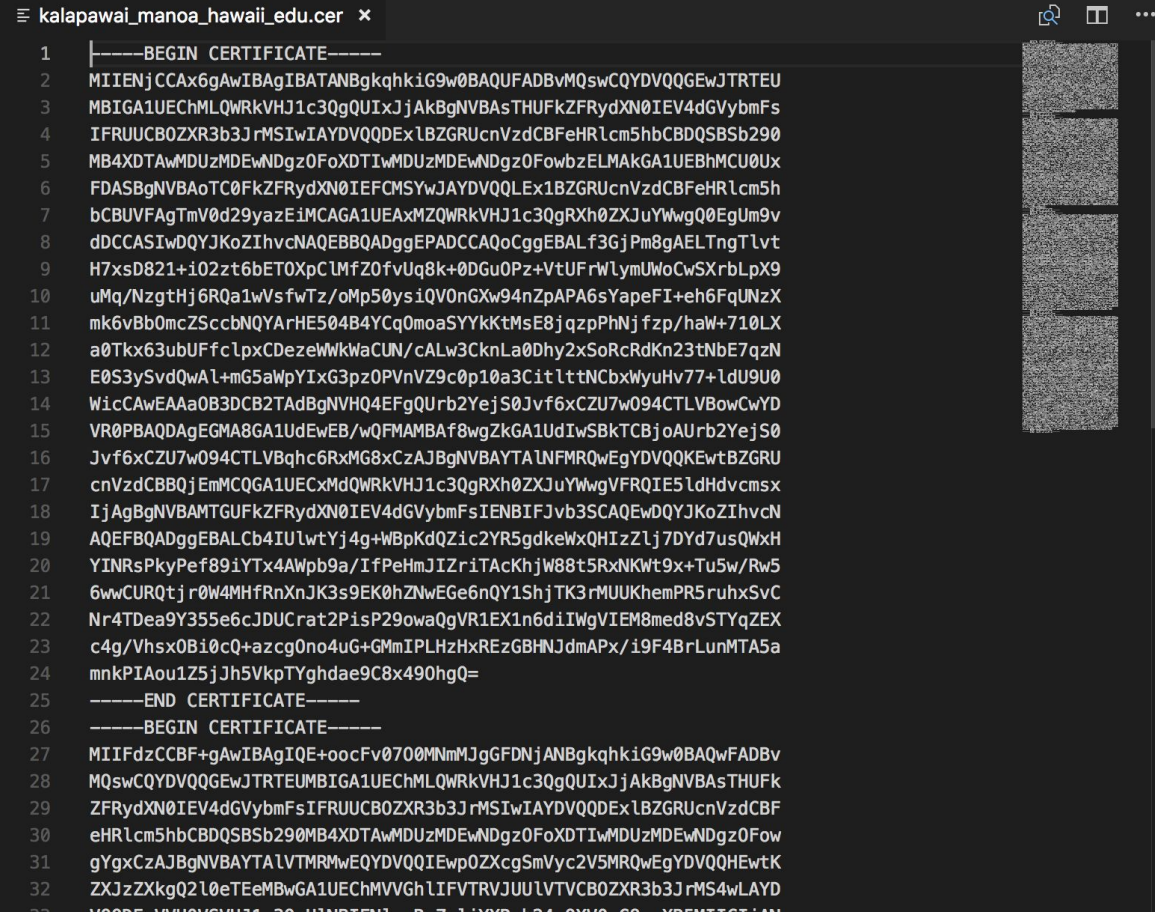

Make a copy of the file and try test each of the certificate section one at a time.

**---BEGIN CERTIFICATE---**

**<hash>**

## **---END CERTIFICATE---**

It will not work correctly if all of them are in the file at the same time.

The contents should only contain one cert section, just like the localhost file

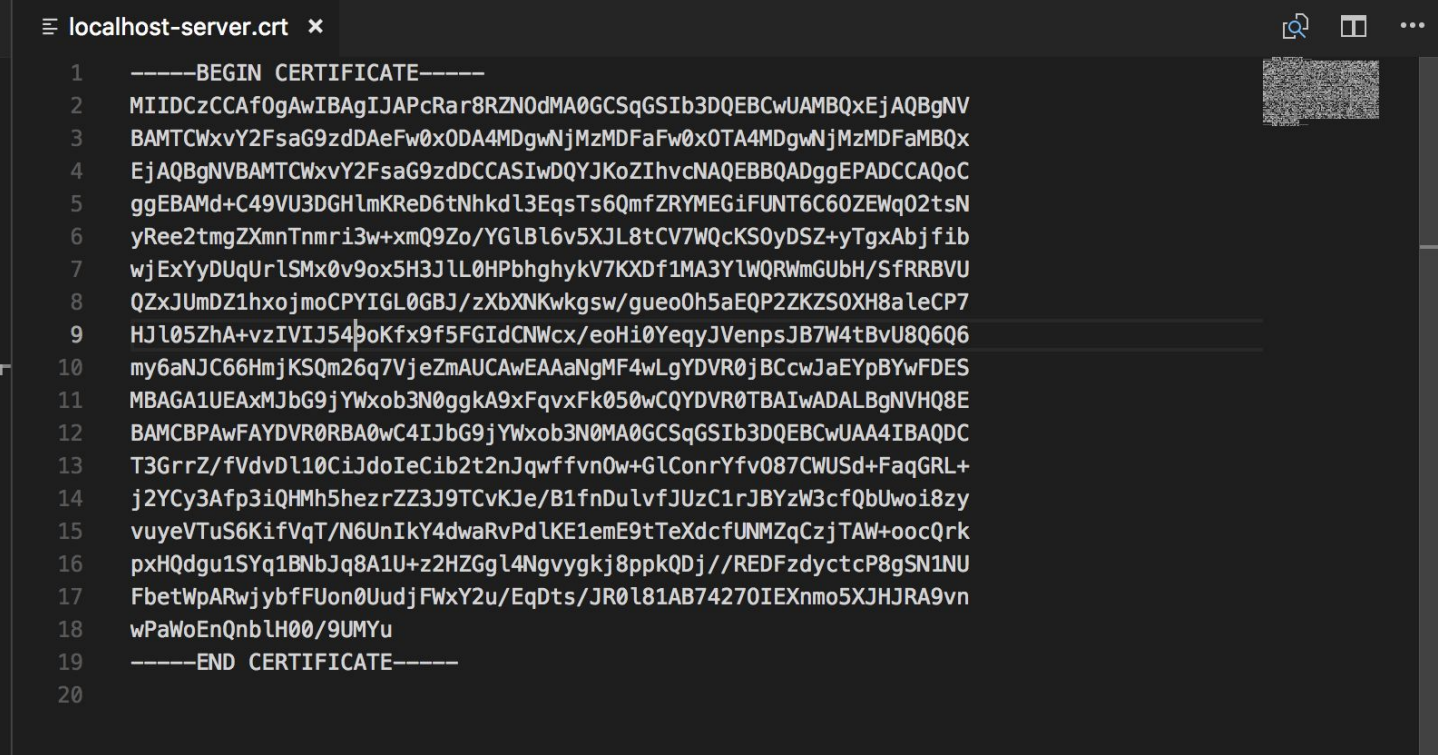